# San josé.evergreen

**Edition:** 

## Logging Into Colleague Web UI

Beginning 1/4/2016 you will only be able to access Colleague (Datatel) through the Colleague Web UI using your Windows login: <http://webui.sjeccd.org>

> [Web UI Guide](http://www.sjeccd.edu/ITSS/Documents/Web%20UI%204.5%20SJECCD%20Quick%20User%20Guide.pdf) [Ellucian's Web UI doc](http://www.sjeccd.edu/ITSS/Documents/Guide%20to%20User%20Interface%204.5.pdf) [Quick Reference Guide](http://www.sjeccd.edu/ITSS/Documents/Web%20UI%20Quick%20Reference.pdf) [Web UI Keyboard Shortcuts](http://www.sjeccd.edu/ITSS/Documents/Web%20UI%20Shortcuts.pdf)

- Use Internet Explorer
- Microsoft Silverlight is required to run the Colleague Web UI application
- Add website to your Favorites or Booklist
- Create a Shortcut from your desktop
- Use your **Windows user-name and password** to log in (this is the name and password you use to log into your computer at the beginning of the day)

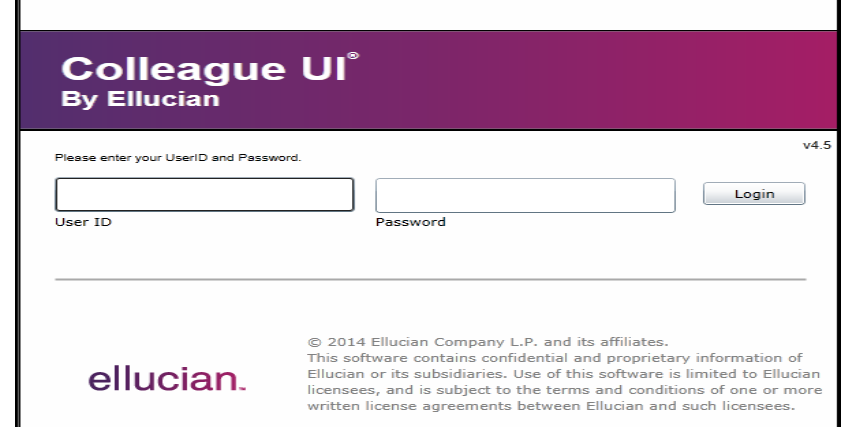

#### **District Help Desk**

Support hours: Monday through Friday 7:00 am—5:30 pm (408) 270-6411 [helpdesk@sjeccd.edu](mailto:helpdesk@sjeccd.edu)

#### **Colleague UI Resources**

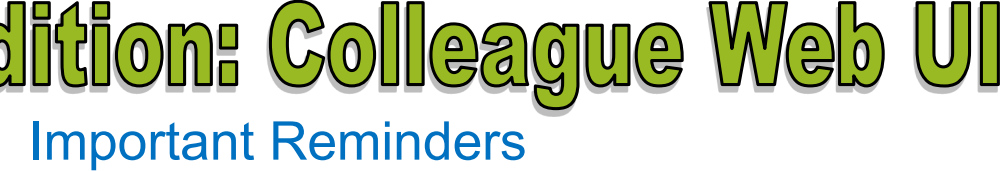

- **Inside This Issue:**
- Important Reminders
- Logging In with Web UI
- Search Bar
- Context Icons
- Menu Icons
- Keyboard Shortcuts
- Beginning 12/21/2015 at 1 PM the Colleague/Datatel desktop user interface (UI) will **no longer be available**.
- Colleague Web UI and MyWeb will **NOT** be available from 12/21/15 to 1/4/16.
- You will continue to have access to Office 365 and Moodle during this time.
- Must use Windows credentials with Web UI after 1/4/16.
- This change is a cost effective solution that will allow Colleague to run in a more stable and secure environment.
- Please contact the Help Desk if you encounter any issues with Colleague.

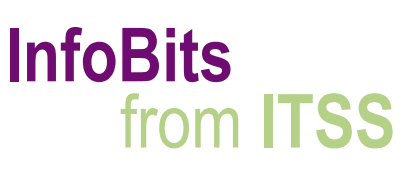

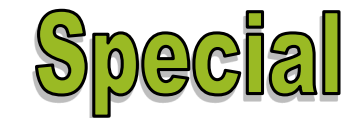

December 18, 2015

## Search Bar

Use this feature to search for a person or Colleague Form.

Use Advanced Person Search for records with multiple criteria.

There are several icons in the upper right of the context area.

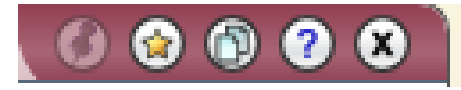

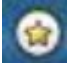

Click to add people to Favorites folders.

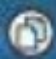

Click to copy text from the Context Area and paste it into another application.

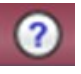

Help information for Context area.

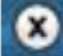

Closes current or all records displayed in context area.

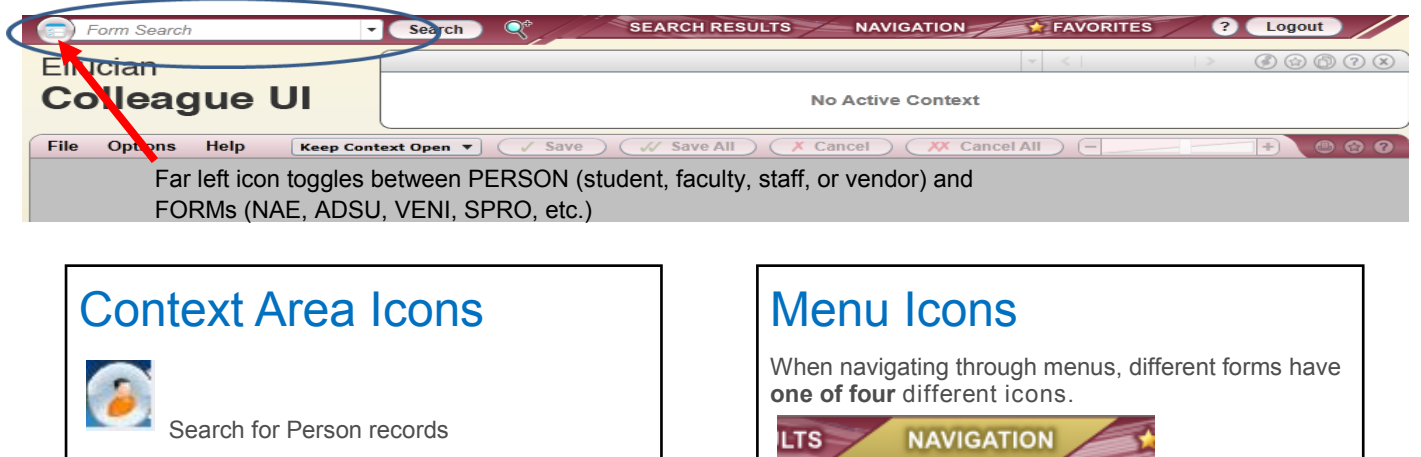

### Web UI Keyboard Shortcuts

Application:

CORE

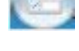

Search for Colleague Forms

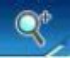

- Field Help: F1 or Ctrl+Alt+H
- Detail: F2
- Oops/Cancel: F8
- Oops/Cancel from all forms: Shift+F8
- Save current form: F9
- Save and finish from current form: Ctrl+F9
- Save all open forms: Shift+F9
- Field delete: Ctrl+Alt+D (based on security access)
- Cursor through fields: Tab
- Cursor backwards through fields: Shift+Tab
- Switch between person and form search: Ctrl+Alt+S
- a managing managaman Relationship Summary - RELS Affiliation Relationships - AFFL Academic Overview - ACAO organization Contact Summary Person Contact Information - PO Relations Inquiry - RELI Address Verification - AVER  $\Rightarrow$  Address Type Duplicates Rpt - / **★** Person Addresses - ADR • Person Health Information - PHI **\*** Online Demographic - ODEM اروا **Maintenance**: users can add and/or edit information. **Inquiry only**: users can view but not add/ or edit information. **Report**: this form runs a report **Process**: this form runs a process or procedure for one or more records.

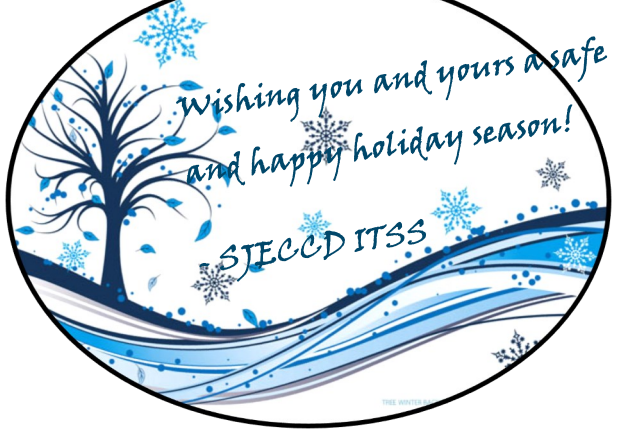